# **Guía Plataforma EDUCAMOS**

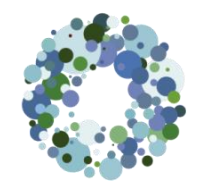

# ¿Cómo acceder a la plataforma?

 $\mathcal{F}$ A través de la página web: [http://chamartin.fesofiabarat.es](http://chamartin.redsagradocorazon.es/)

### Pestaña superior SERVICIOS - Educamos

Directamente en:[https://sagradocorazon-rscj-madrid.educamos.com](https://sagradocorazon-rscj-madrid.educamos.com/) (URL válida para otras acciones como descarga de la App en el móvil)

Las claves se recibirán en un envío automático de la administración del programa, en la dirección de correo electrónico que consta en vuestros datos personales. Estas claves son provisionales y caducan. Han de ser personalizadas cuando se reciben.

*-Utiliza preferentemente como navegador: Google Chrome, Mozzilla Firefox o Safari Estos 3 navegadores pueden descargarse en la web de forma gratuita*

*-Elimina también con frecuencia COOKIES Y CACHÉ (más adelante te explicamos cómo hacerlo)*

*Muchos de los fallos más comunes son debidos a uno de estos 2 motivos.*

# Bloqueo de cuenta y regeneración de claves

El programa permitirá regenerar una nueva contraseña *de carácter provisional* a través de la página de acceso, desde el inicio de sesión: He olvidado mis claves de acceso

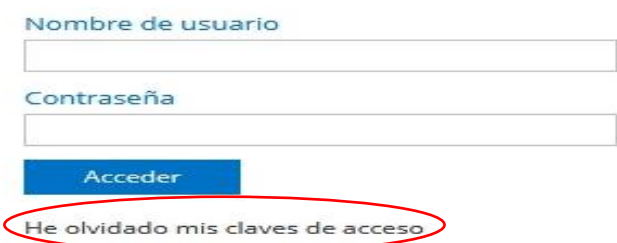

En este enlace, el sistema solicitará el nombre de usuario y la pregunta de seguridad y posteriormente generará una nueva contraseña que se recibirá en la dirección de correo electrónico personal.

Si no recuerdas estos datos, o surgiera algún problema en el proceso de regeneración de claves, por favor ponte en contacto con la secretaria del colegio para que te ayudemos.

# PÁGINA PRINCIPAL:Estructura de 3 zonas fundamentales 1. Cabecera superior 2. Menú lateral izquierdo 3. Zona de trabajo

# 1.Cabecera superior

*Logotipo y nombre del colegio*: Al hacer clic sobre ellos siempre se regresa a la página principal.

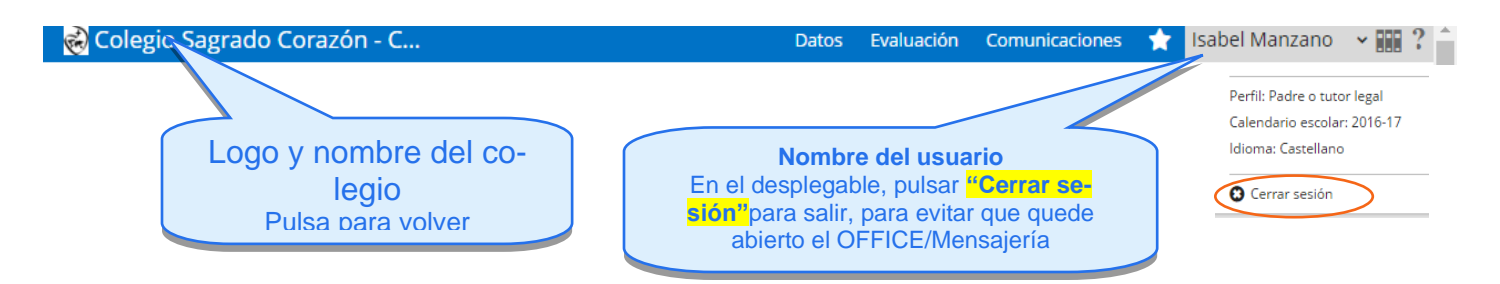

En la zona izquierda de la pantalla se muestra la foto del usuario y las opciones relativas a la comunicación e integración con la suite de *Office 365*.

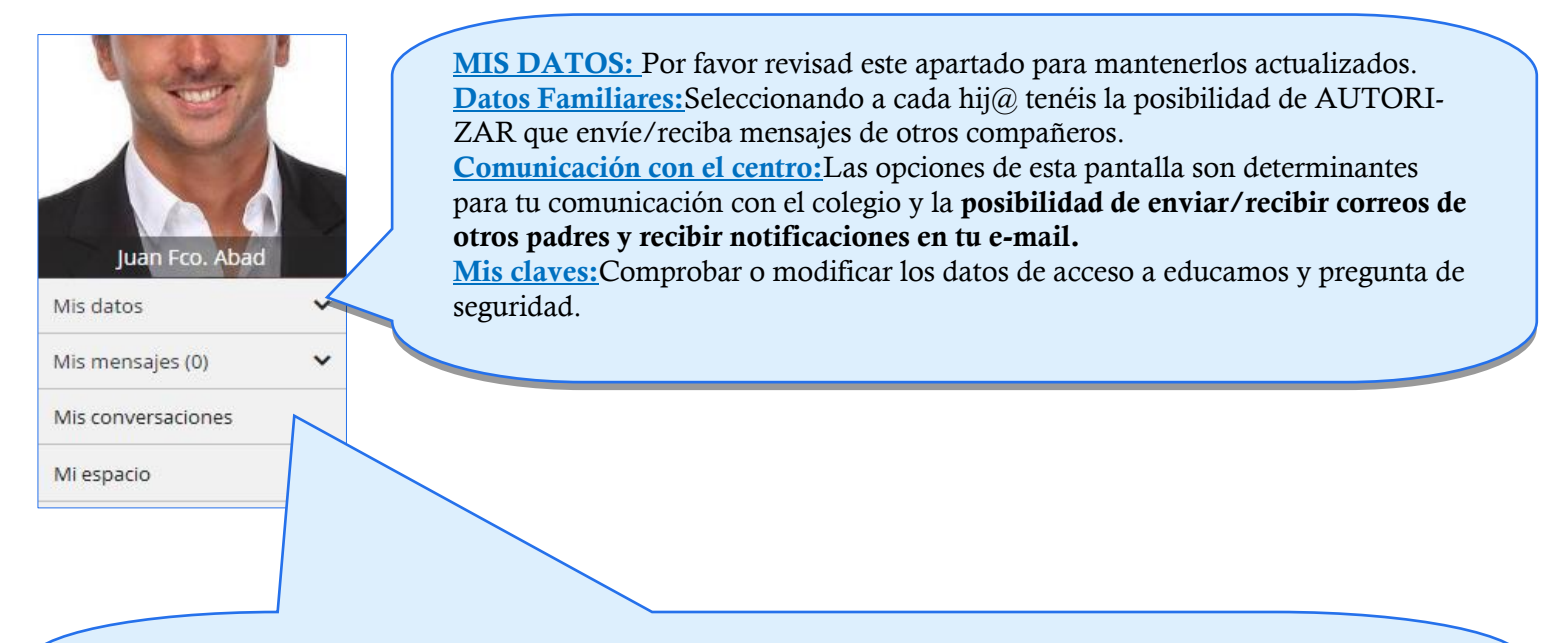

Mi correo: Permite acceder a la bandeja de entrada de Outlook y ver los mensajes recibidos o redactar un nuevo mensaje.(La primera vez que se accede hay que configurar el idioma Español alfabetización internacional; y la zona horaria + Bruselas-Copenhague-Madrid-París)

Nuevo correo:Pulsando en "PARA", permite seleccionar empleados / padres /curso del alumno.

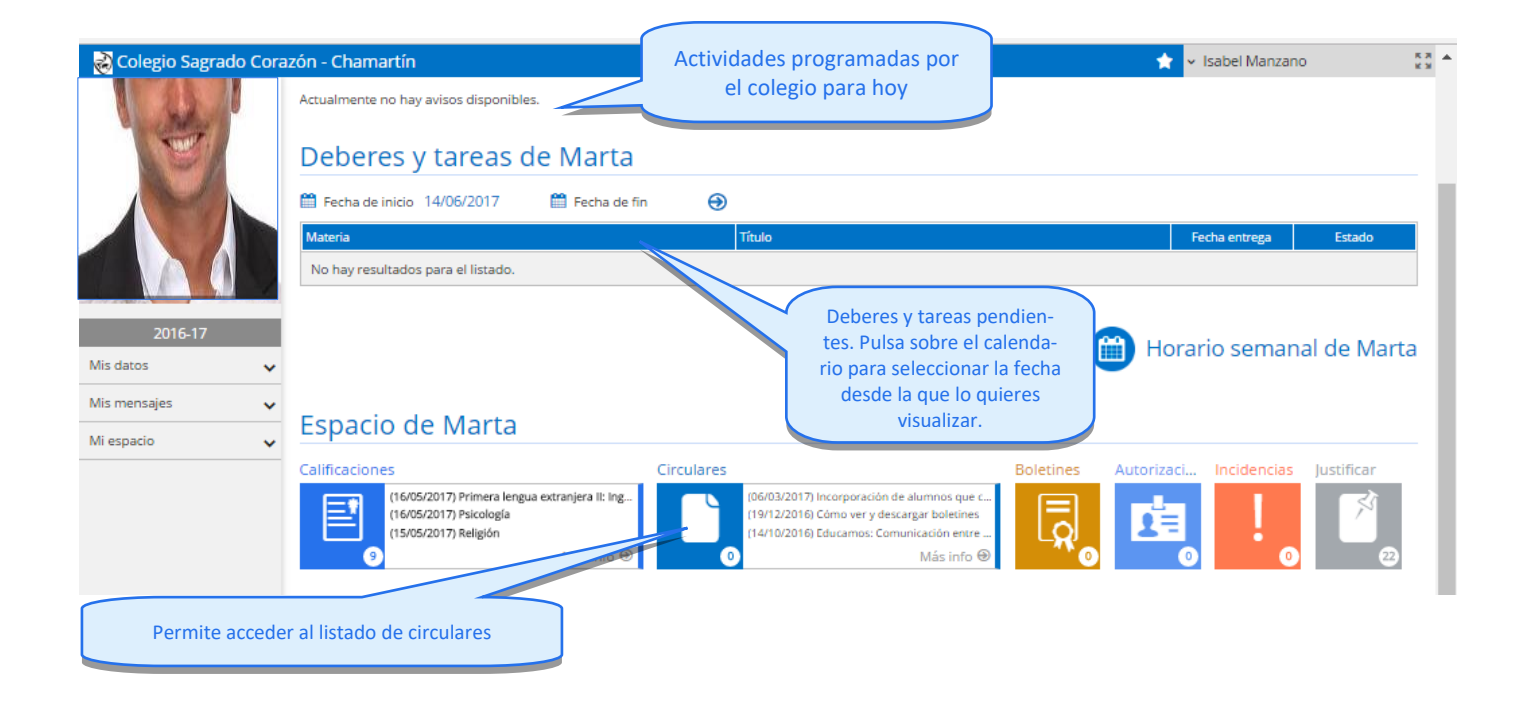

# ¿Cómo VER CALIFICACIONES e IMPRIMIR BOLETINES

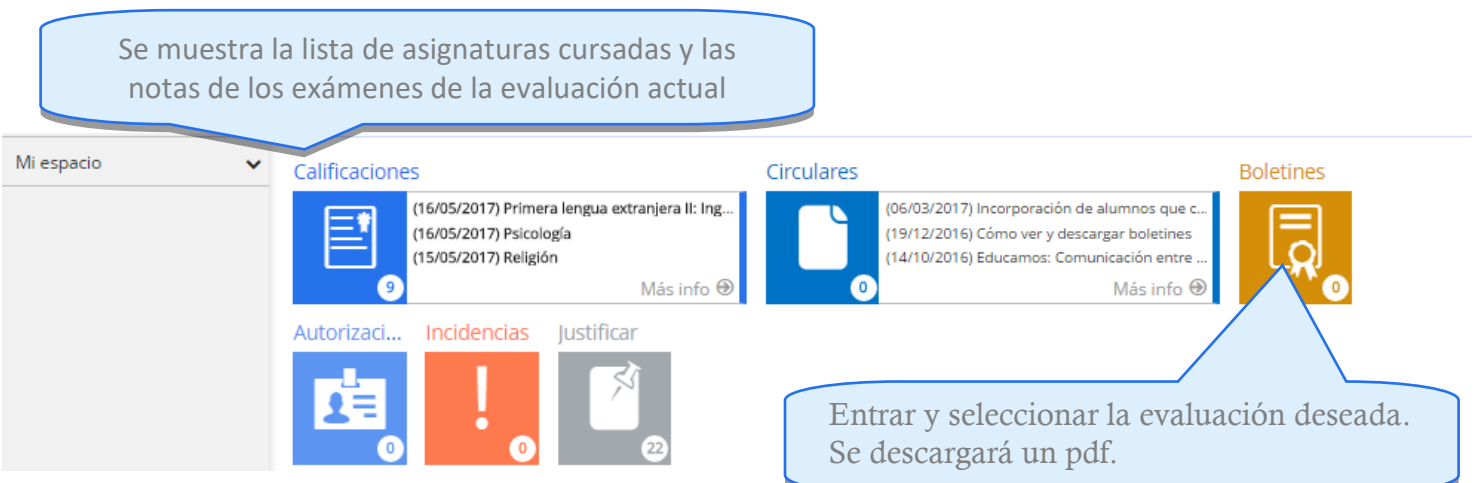

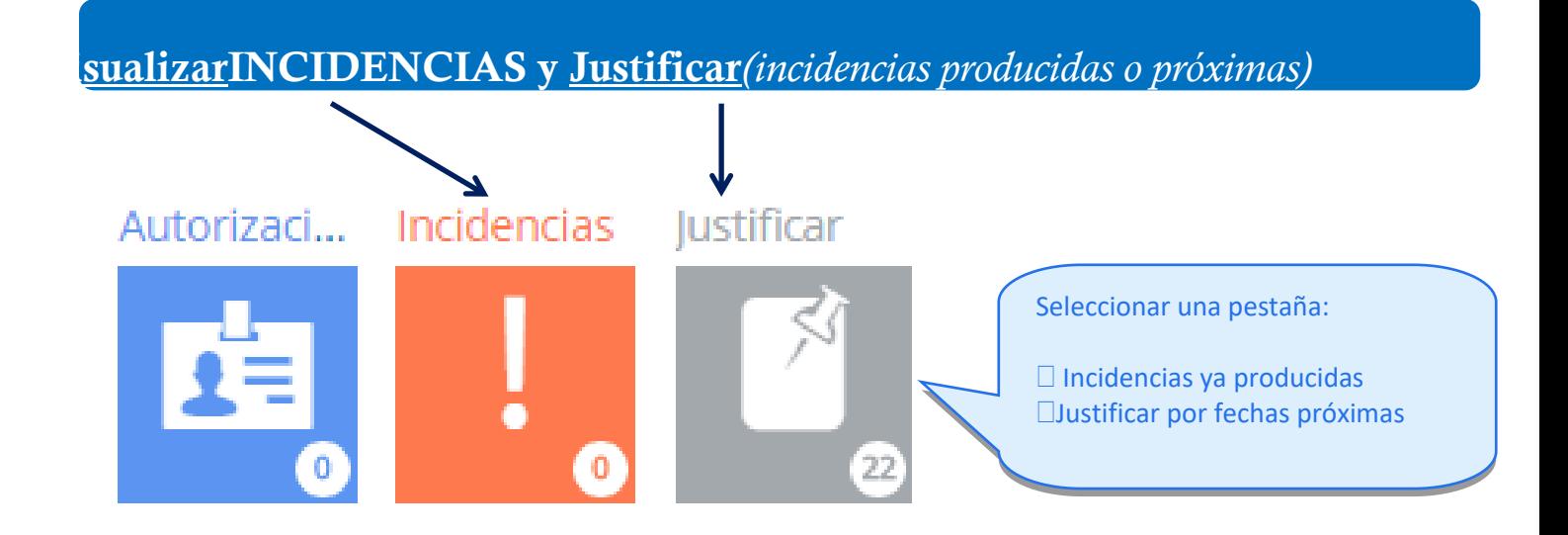

 $\overline{\mathcal{L}}$ 

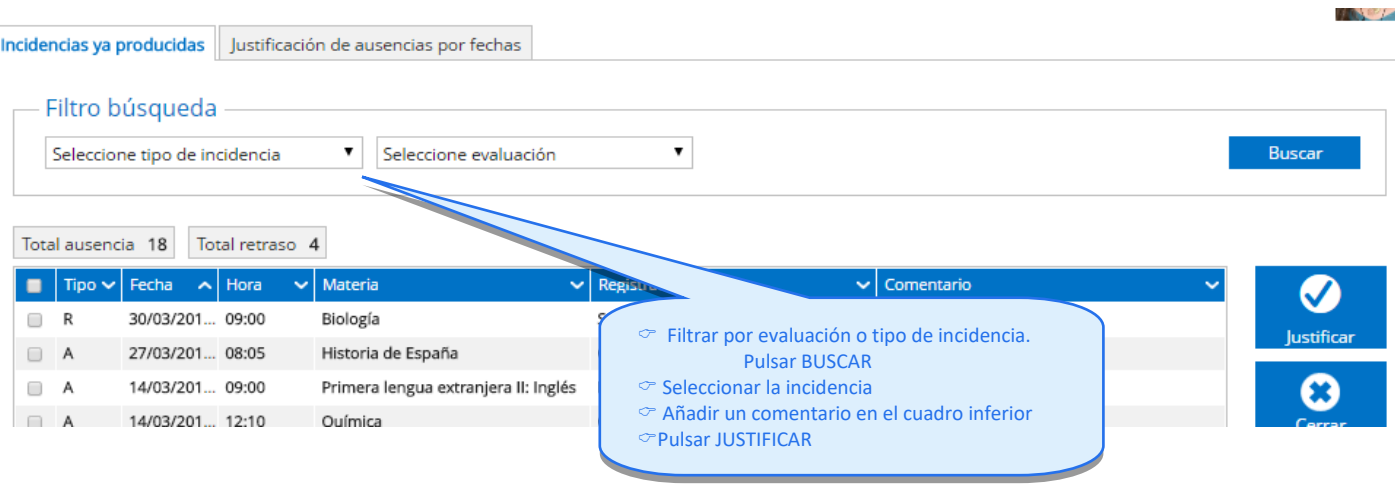

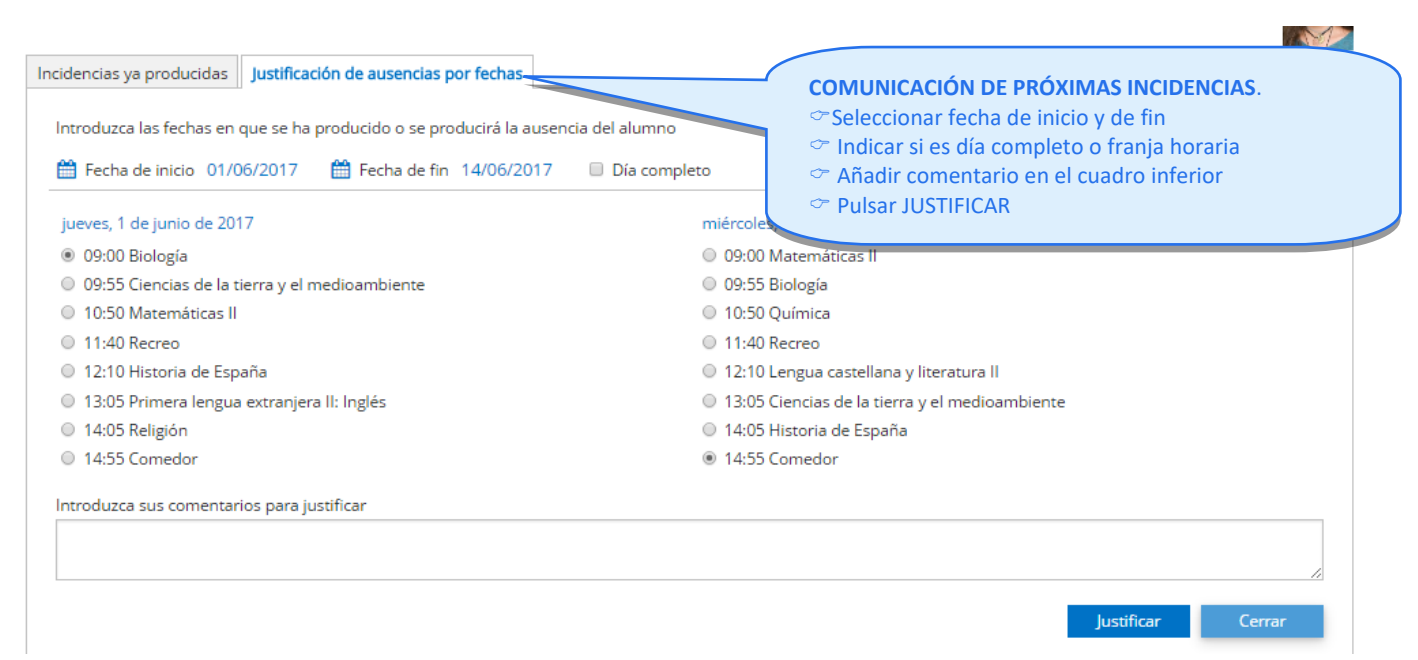

### MI ESPACIO

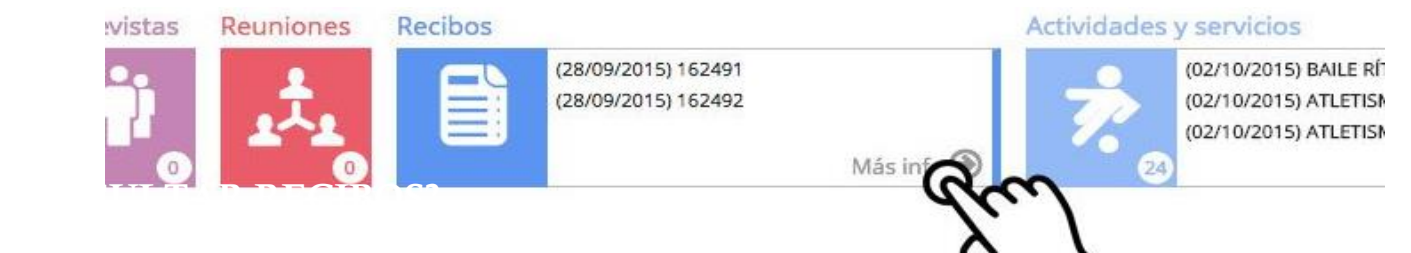

# Seleccionar criterios de búsqueda en los desplegables.Pulsar BUSCAR

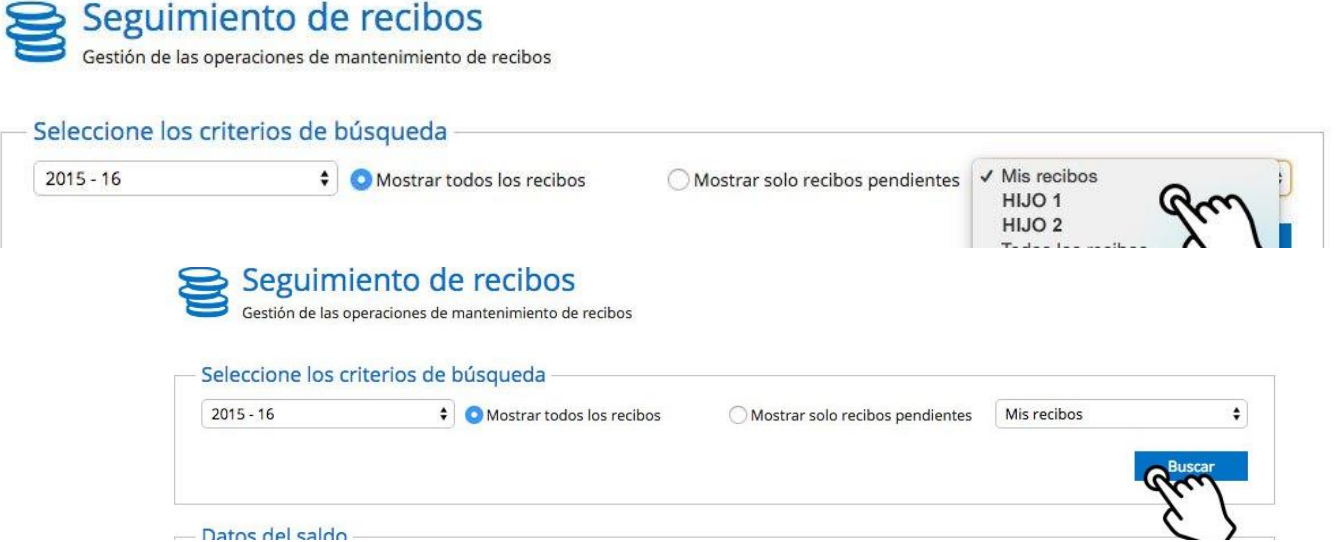

### Cómo realizar INSCRIPCIONESen "Actividades y servicios"

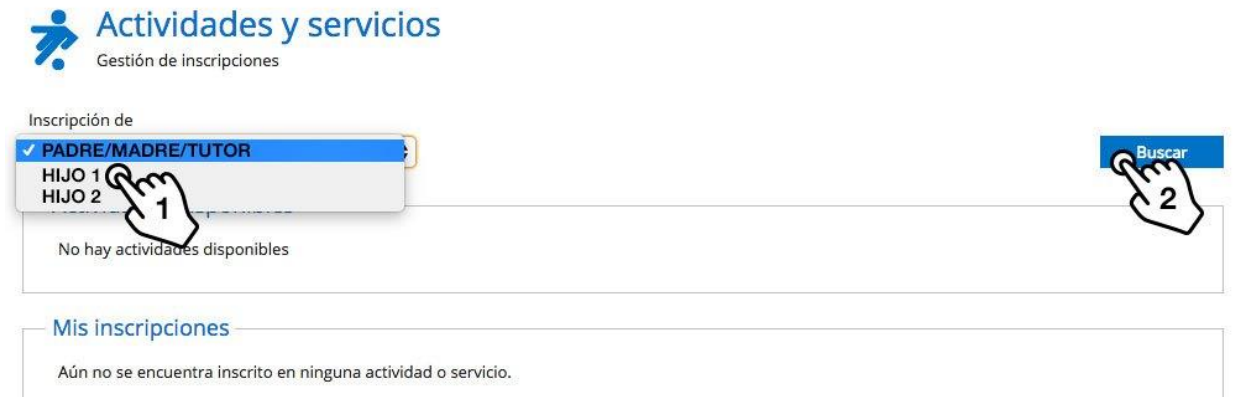

- 1) Seleccionar al alumno del que se desea realizar la inscripción.
- 2) Pulsar "Buscar"
- 3) INSCRIBIRSE en la opción deseada.

Una vez realizada la inscripción, ésta figurará en el apartado inferior: "Mis Inscripciones"

# **CONECTADO A TU CENTRO DESDE TU MÓVIL**

# **APP: APLICACIÓN de EDUCAMOS para SMARTPHONES**

*Educamos dispone de una aplicación móvil para Familias desde la que se puede gestionar la plataforma.* 

Se encuentra disponible, de manera gratuita, en la tienda de los siguientes sistemas sistemas operativos:

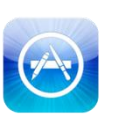

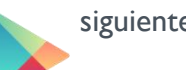

 **Android, iOs y Windows Phone**

 $UICTOR(1)$ 

App Store

Google play

*¡Atención! Existen múltiples apps de Educamos para los distintos perfiles de usuarios: recuerda que la aplicación móvil que necesitas es la de Familias, con el identificativo de la izquierda. No confundir con otras apps existentes orientadas a profesores y personal.*

Una vez instalada, desde la tienda correspondiente la primera vez que se accede se le pedirán al usuario los siguientes datos: Nombre de usuario y clave (previamente personalizadas en un ordenador) y URL (dirección web de Educamos)

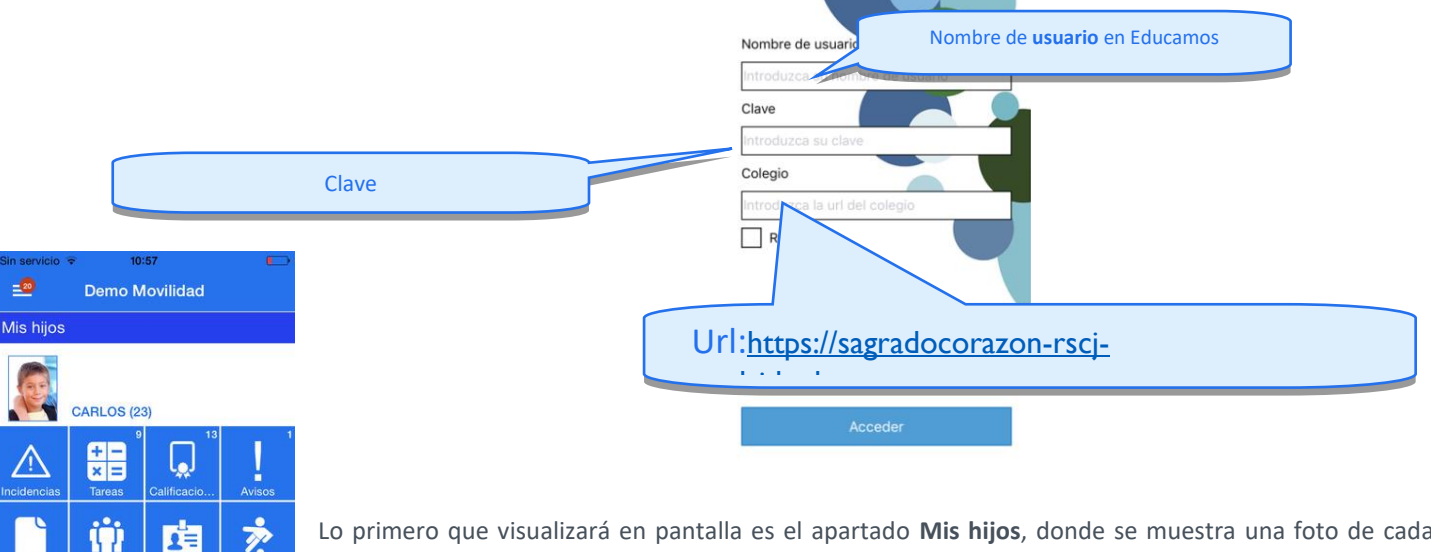

Lo primero que visualizará en pantalla es el apartado **Mis hijos**, donde se muestra una foto de cada uno de **sus hijos** junto con las **funcionalidades correspondientes a cada uno de ellos:** Calificaciones, tareas, recibos emitidos siendo el beneficiario el hijo seleccionado, circulares… Podrán también inscribir a sus hijos en las Actividades y Servicios disponibles, así como ver y justificar incidencias. *El usuario tiene la posibilidad de justificar una ausencia ya producida o crear una nueva para avisar de que su hijo va a faltar.*Pulsando en el acceso de la parte superior izquierda podrá acceder al apartado **Mi espacio**, donde visualizará todas las **novedades personales** existentes en Educamos; mensajes, ajustes…

**¿Puedo usar la aplicación en la Tablet?**No existe "App para Familias" para dispositivos de tipo Tablet. La App de Educamos para Tablet está orientada a los Docentes.La App para Familias, por el momento, **sólo está disponible para Smartphones.**

# **Cómo consultar CORREO de EDUCAMOS en tu móvil**

## **DESCARGA GRATUITA DE OUTLOOK**

Entrar en la tienda PLAY STORE (Android) o APP STORE (iOS)

Buscar Outlook

Instalar

Abrir e introducir los datos de NUESTRA CUENTA DE CORREO de EDUCAMOS:

### [usuario@sagradocorazonrscjmadrido365.educamos.com](mailto:usuario@sagradocorazonrscjmadrido365.educamos.com)

*(Si no la conocemos, podemos consultarlo entrando en Educamos, Menú lateral izquierdo MIS DATOS – INFORMACIÓN PERSONAL – CUENTAS ADICIONALES)*

Pulsamos "AGREGAR CUENTA".

Nos pide las claves de Educamos: USUARIO y CONTRASEÑA.

### **Ya tenemos agregada la cuenta de Educamos en la aplicación de Outlook**

*Nota: si en algún momento del proceso la App de Outlook solicita el proveedor, deberá escoger "Office365" entre las opciones disponibles.*

## **GESTOR DEL PROPIO CORREO DEL iPHONE/SMARTPHONE**

1.- AJUSTES-CUENTAS-Añadir Cuenta

2.- Entre las opciones disponibles es importante que elija "EXCHANGE" para que el funcionamiento y sincronización del correo sea el adecuado.

3.- en el campo "CORREO", escribirá su dirección Office365, y en "DESCRIPCIÓN" el nombre que le quiere dar a su cuenta.

4.- Si iOS le hace en este momento una pregunta y le permite escoger entre "Configurar manualmente" o "Iniciar Sesión", elija esta última opción. Le redirigirá a la pantalla de Educamos en la que debe introducir sus claves de acceso habituales de USUARIO y CONTRASEÑA.

### **MEDIDAS DE SEGURIDAD DE EDUCAMOS**

### Política de caducidad de las contraseñas

La caducidad de las contraseñas será de 1 año. Si en 1 año el usuario no cambia su contraseña, el sistema te notificará 15 días antes de la fecha de caducidad con un mensaje de aviso que debe ir cambiando la clave antes de que le caduque.

### Pregunta y respuesta de seguridad

Pretende evitar que, si el usuario ha olvidado su contraseña, tenga que pedirla al colegio. Respondiendo correctamente a la pregunta, el sistema le enviará a su cuenta de correo una nueva contraseña temporal. Importante comprobar que es correcta la cuenta de correo electrónico facilitada al colegio.

#### Aviso de intento de usurpación de identidad

Si alguien introduce un nombre de usuario y una contraseña errónea, más de 5 veces, Educamos te lo notificará de forma automática por correo electrónico.

#### Robustez de la contraseña: longitud mínima de 8 caracteres

En todas las contraseñas se exige cumplir 4 condiciones: al menos una mayúscula, al menos una minúscula, al menos un número y al menos 8 caracteres. Además no se permitirá a los usuarios la reutilización de ninguna de sus 3 últimas contraseñas.

### Uso de captcha

Es un procedimiento que evita ataques automáticos con el fin de acceder a la cuenta de un usuario. Cuando se introduce una contraseña errónea más de 3 veces, Educamos obliga a realizar una sencilla suma para volver a acceder.